# 國立臺南大學 VPN 連接教學 – Android 行動裝置

2015.1.26

### **VPN 使用注意事項:**

- 1. VPN 僅提供本校教職員工生於校外使用本校資源,如公文系統、圖書館資源等。
- 2. 使用者無法透過 VPN 存取校外其他網路資源,如需使用校外其他網路資源,請先將 VPN 斷線。
- 3. VPN 使用完畢後請將連線中斷。

#### **VPN 連接教學:**

1. 開啟「Play 商店」。

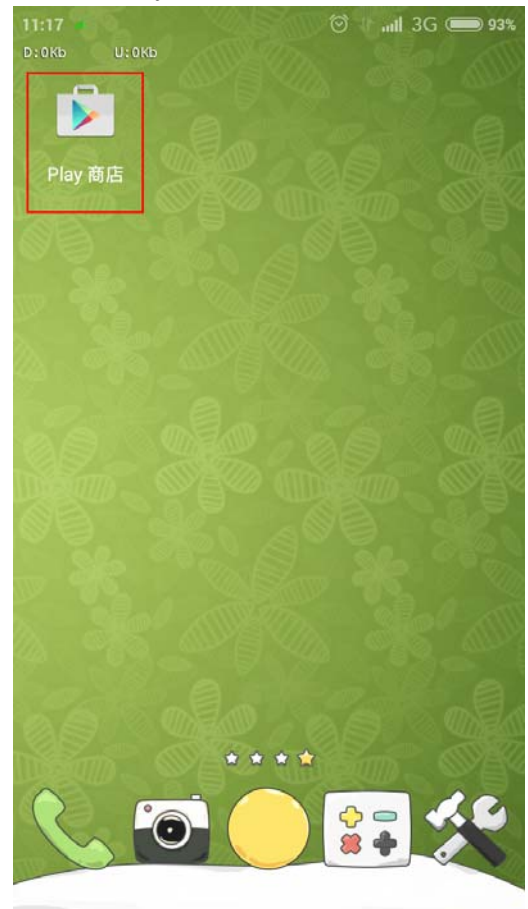

2. 搜尋「forticlient vpn」,點選搜尋結果第 1 筆進行安裝。

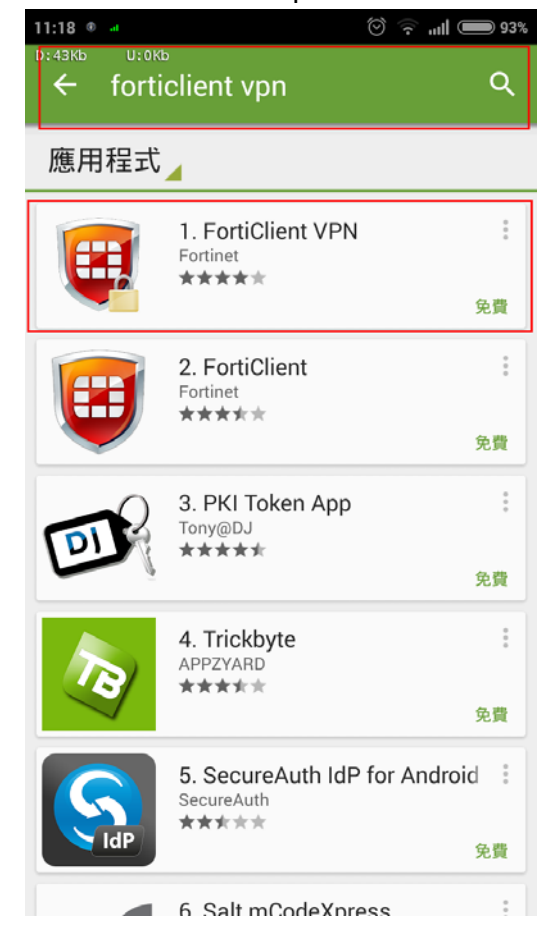

3. 點選「安裝」。

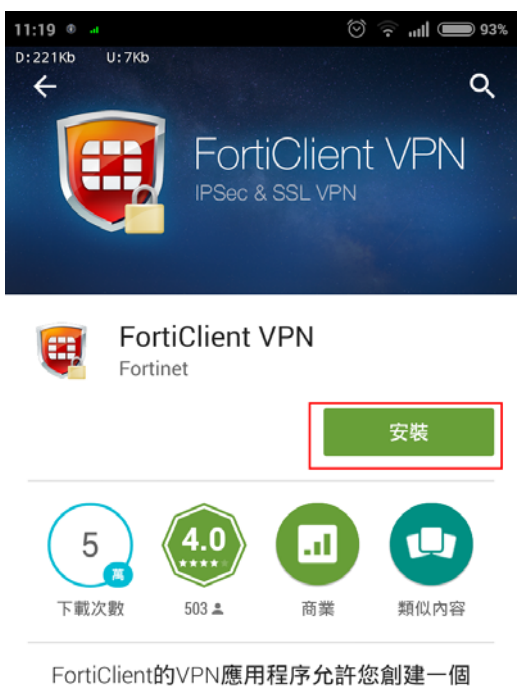

安全的VPN連接(IPSec或SSL)。

#### 閲讀完整內容

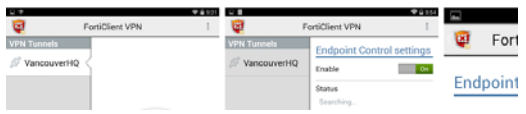

4. 點選「接受」。

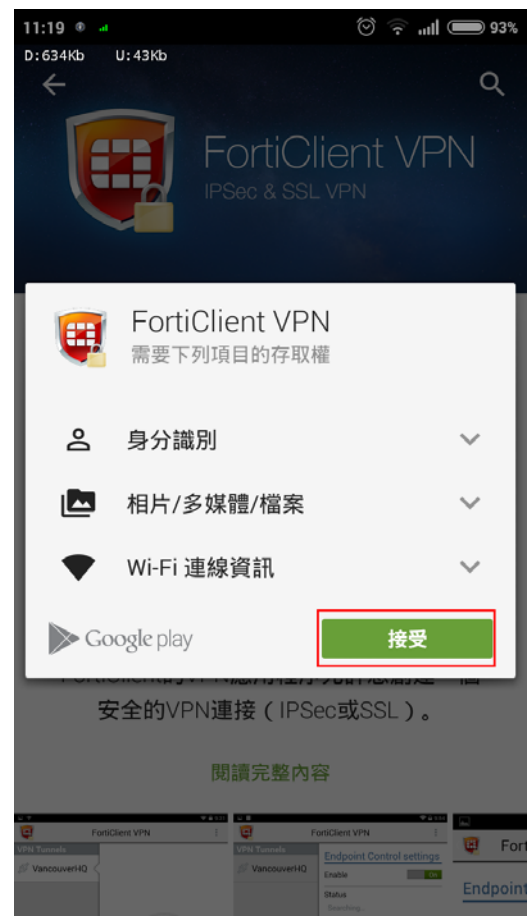

5. 安裝完成後,點選「開啟」。

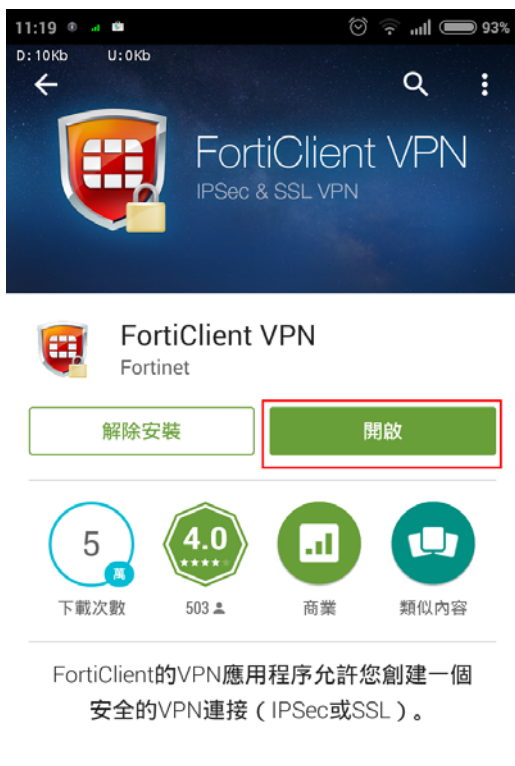

新功能

- Added support for Android 5.0

Known Issues

6. 開啟 APP 後,點選「同意」。

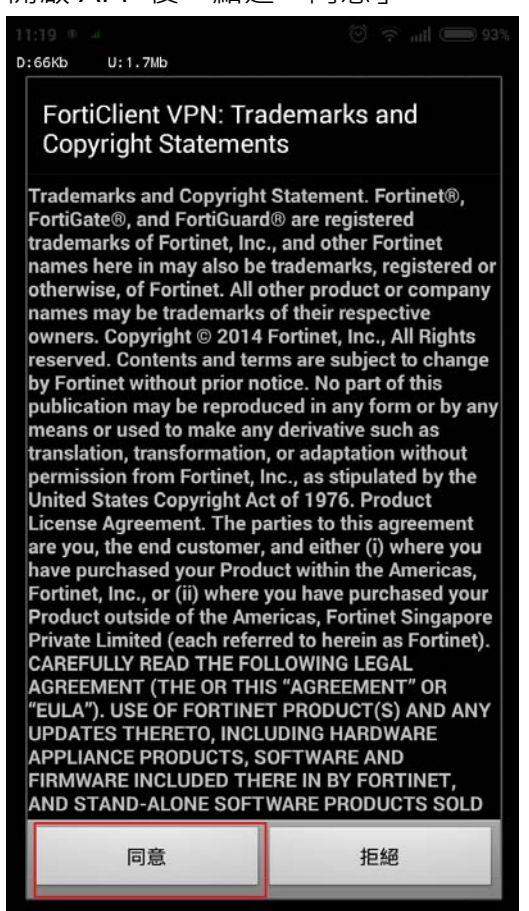

7. 輸入 VPN 名稱「NUTN-vpn」,選擇 VPN 類型「SSL VPN」,再點選「創建」。

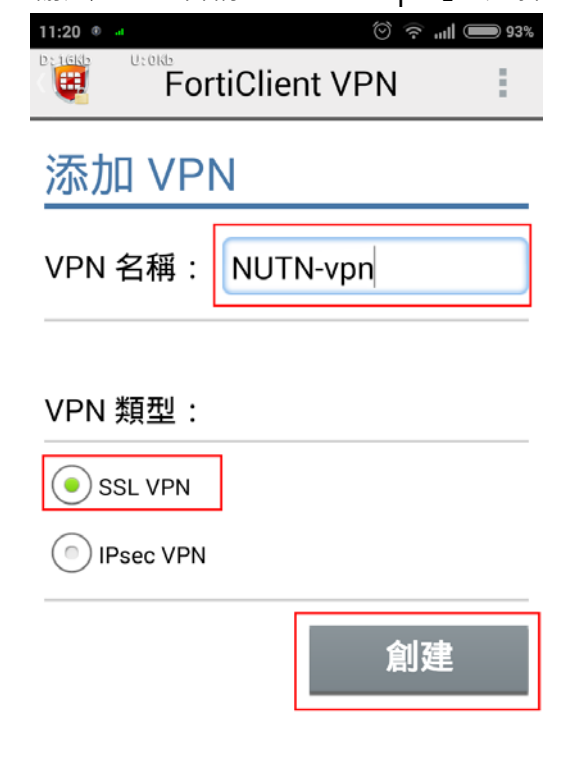

8. 輸入服務器「140.133.12.253」,輸入端口「10443」,輸入個人用戶名即校務系統帳號(畫面中用戶 名稱為範例),輸入「密碼」,完成後離開回到上一頁。

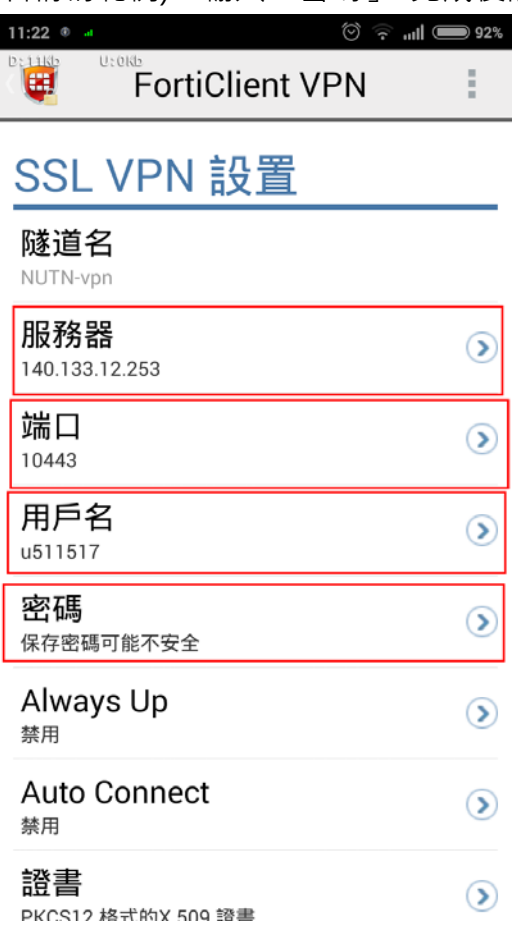

9. 點選「連接」。

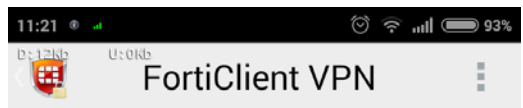

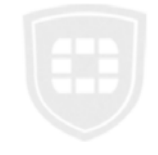

NUTN-vpn

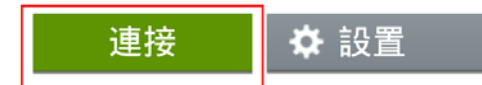

10.點選「登陸」(畫面中帳號為範例)。

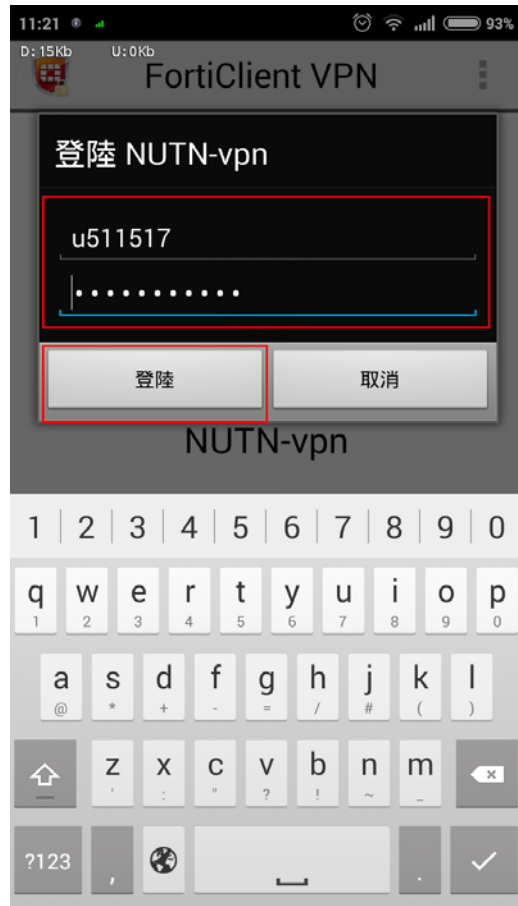

11.勾選「我信任這個應用程式」,按「確定」(依照裝置不同可能不會出現此畫面)。

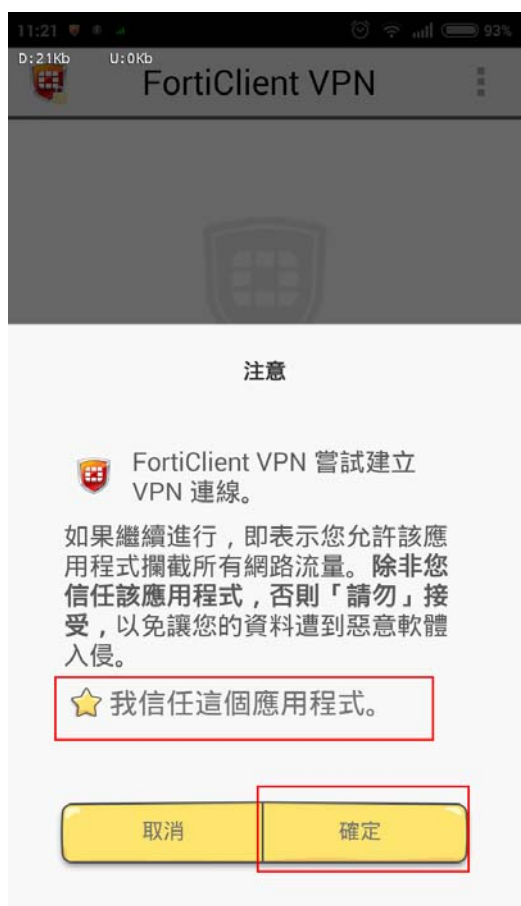

12.出現此畫面表示已連上 VPN 了,使用完畢請務必點選「斷開」結束 VPN 連線。

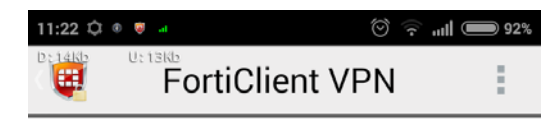

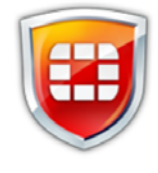

## NUTN-vpn

當前會話: 0:04 遠端: 140.133.12.253 本地: 10.250.0.1

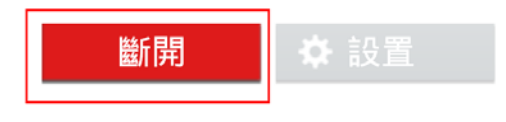